# **Maitriser Zoom (version Windows)**

### **Introduction**

Dans sa version Basique proposée gratuitement, Zoom offre la possibilité de tenir des réunions vidéo pouvant inclure jusqu'à une centaine de participants, dans la limite de 40 minutes (actuellement, période de crise, elle serait de 100 minutes). Pour aller au-delà, il faudra mettre la main au porte-monnaie et opter pour une offre professionnelle. Voici tout ce qu'il faut savoir pour bien débuter avec Zoom.

Le service de visio-conférence Zoom® nécessite une inscription et l'installation d'un logiciel sur votre ordinateur. Vous devez :

*-Disposer d'un ordinateur équipé d'un microphone et d'une caméra (une webcam) ou disposer d'une tablette.*

*-Disposer d'une connexion Internet avec un débit montant suffisant pour transférer un signal vidéo.*

Zoom est compatible avec les principaux systèmes d'exploitation (GNU/Linux, Windows®, macOS®, iOS®, Android®). Sur ordinateur votre carte graphique doit supporter au moins OpenGL 2.0 (cas général sauf machines antérieures à environ 2008).

#### **Installation**

Vous devez tout d'abord vous inscrire sur le service Zoom.

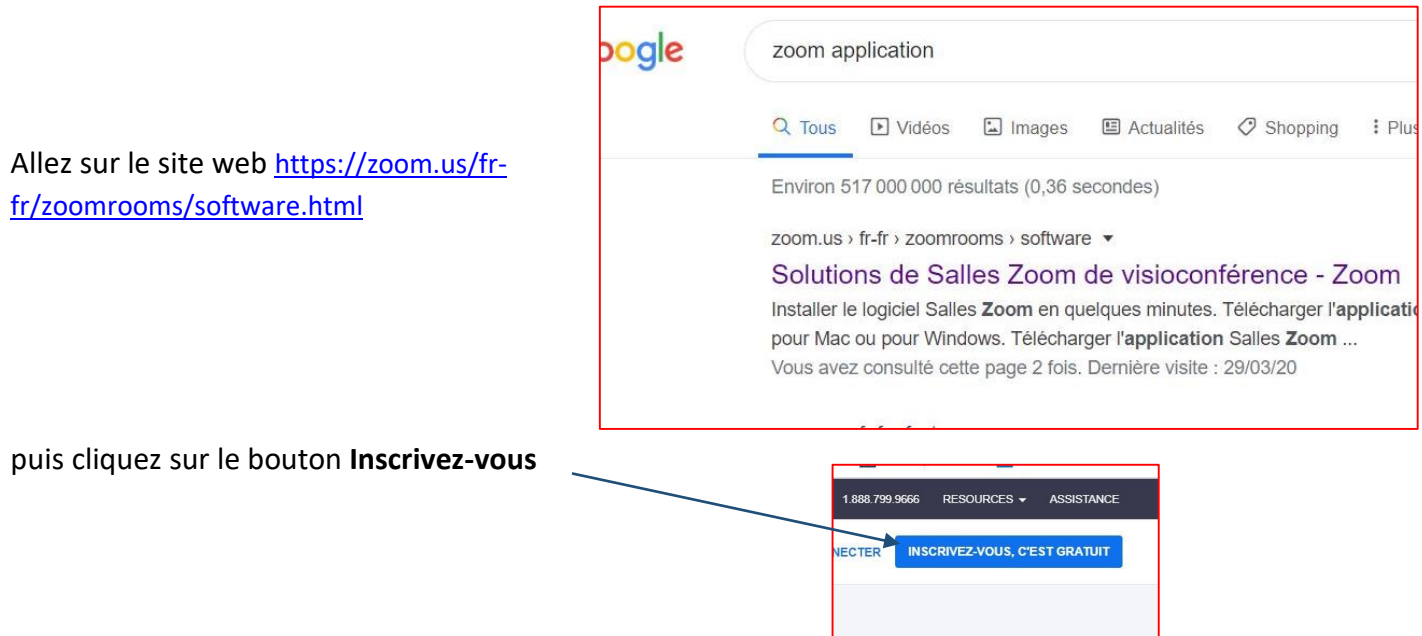

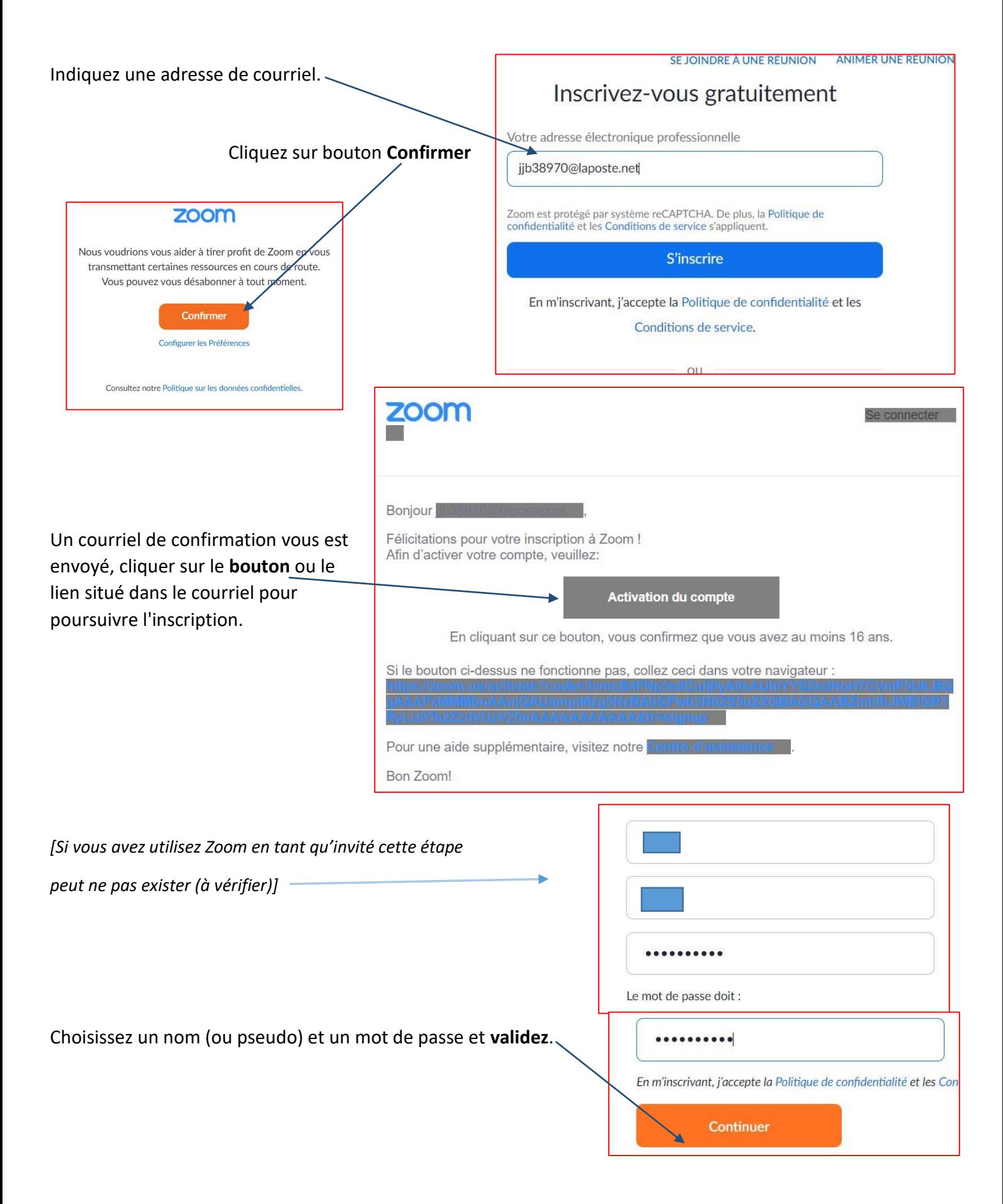

*Nota : Les personnes que vous inviterez à votre réunion n'aurons pas besoin de s'inscrire. Par contre elles devront télécharger et installer l'application sur leur appareil.*

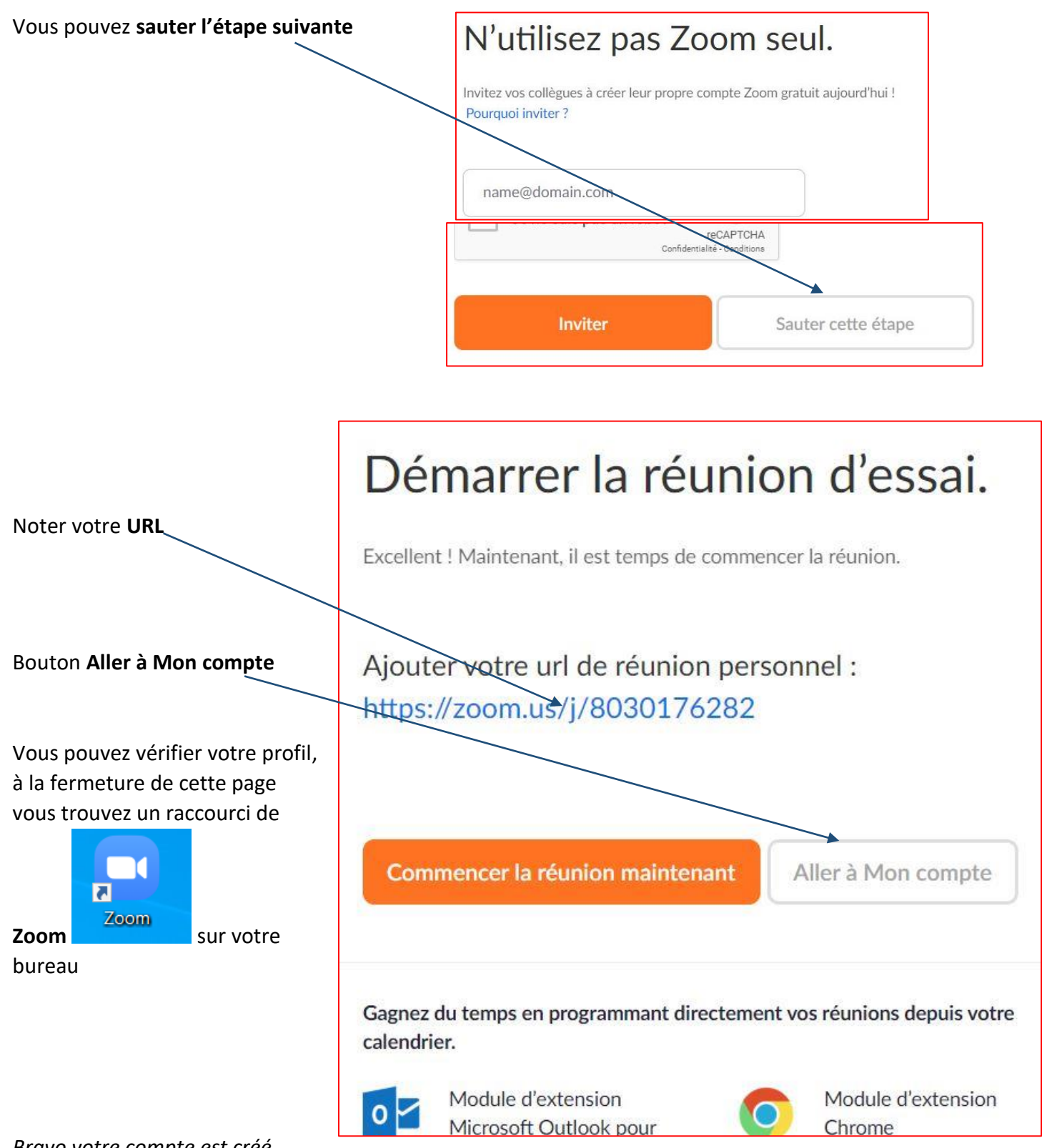

*Bravo votre compte est créé….*

**Un dossier Zoom a été créé dans la bibliothèque documents. Il contiendra, en autre, les enregistrements que vous feraient.**

#### **Utilisation**

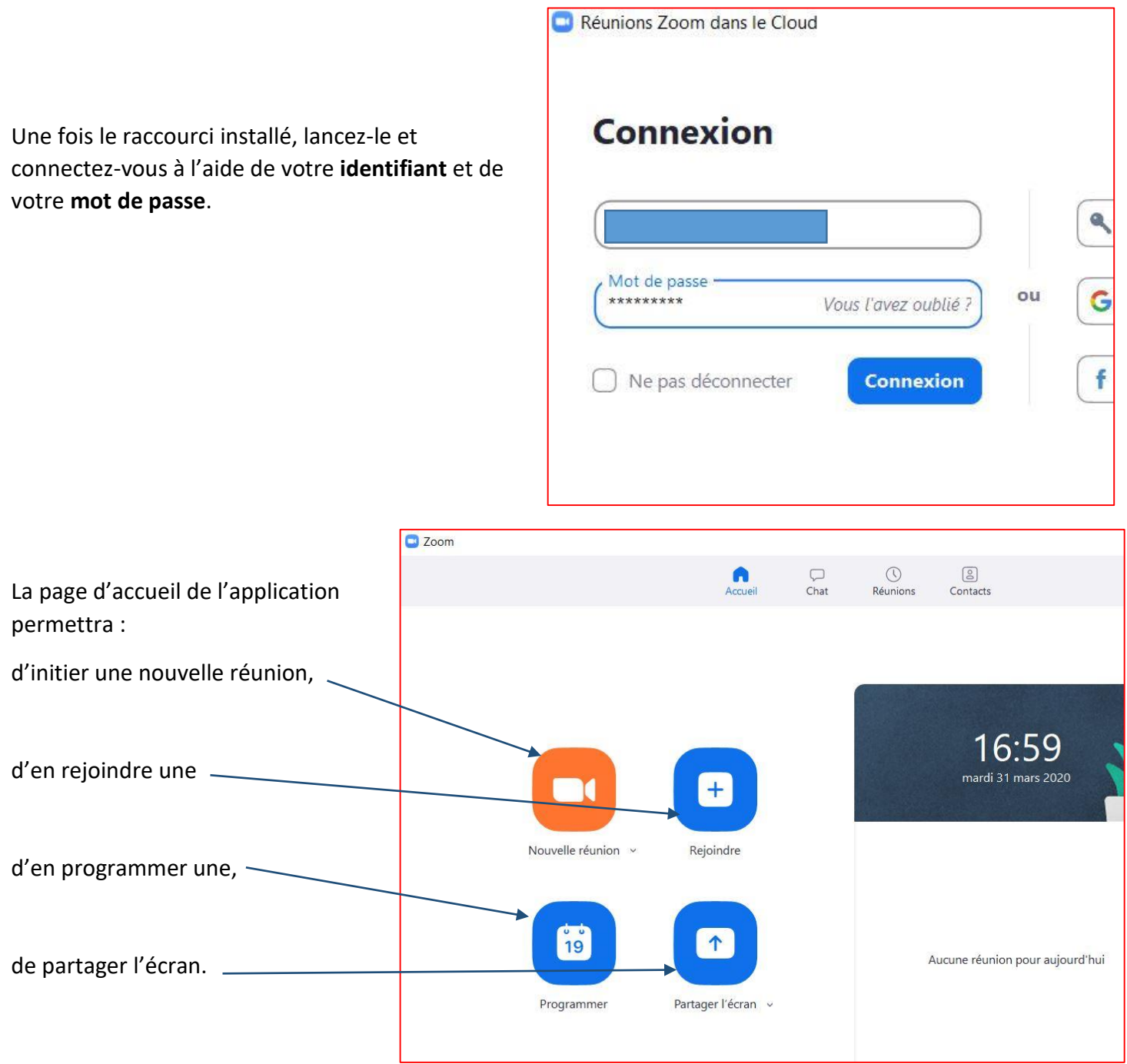

La section Chat, comme son nom l'indique, regroupe toutes les conversations textuelles tenues dans l'application. Cette section est **fortement Déconseillée** car présentant des failles permettant le piratage.

La section réunion vous permettra de planifier une réunion

Enfin, la page Contacts regroupe tous les contacts ajoutés dans Zoom, qu'il s'agisse de contacts d'entreprise automatiquement détectés par l'application, que des contacts ajoutés manuellement.

 $\Box$ 

 $\overline{\phantom{0}}$ 

 $\times$ 

JB

Ô

Concernant la sécurité de cette application des correctifs sont mis en place par la société d'où la nécessité d'avoir la dernière version.

ß

## **Réglages**

Deux réglages sont à réaliser ; la mise à jour de Zoom et le cryptage des données

#### **-Mise à jour**

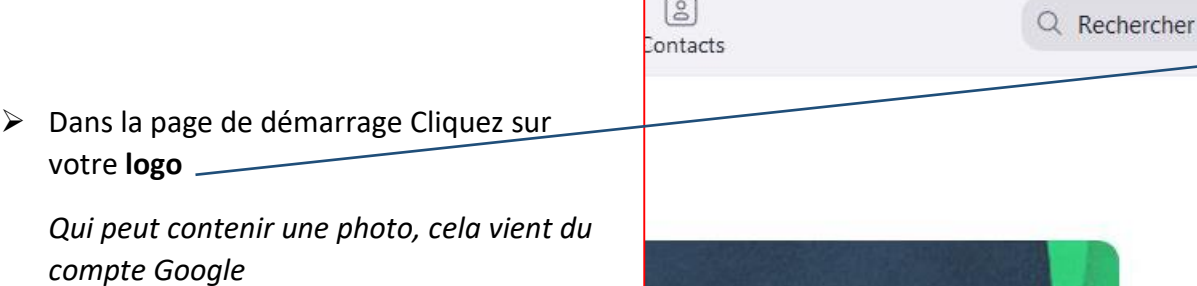

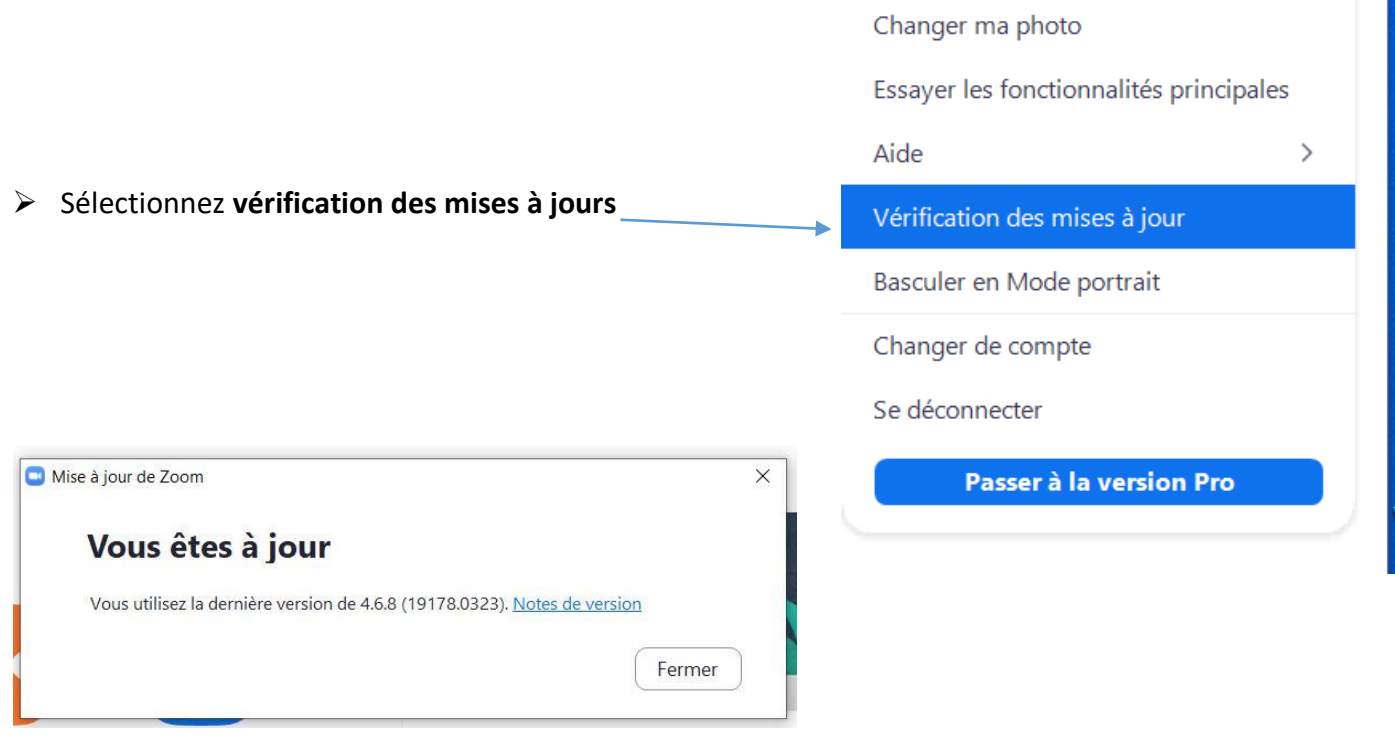

Dans le cas ou votre version ne soit pas la dernière, un bouton de mise à jour aurait été disponible. Pour des raisons de sécurité, maintenez votre version à jour.

#### **-Cryptage des données** Afin d'éviter le piratage, le cryptage des échanges est important  $\Box$  $\times$ JB **Rechercher**  Bouton **paramètres**  ph о Dans paramètre > **Profil** Arrière-plan virtuel Jean Blanc . Enregistrement blanc-jean@wanadoo.fr Profil Statistiques Modifier mon profil Puis **Modifier mon profil** Raccourcis clavier Passer à la version Pro *Vous êtes dans la page web de paramétrage de votre compte* Dans la section Personnel > **Paramètres** PERSONNEL Réunion Enr Profil Programmer la réunion Réunions En réunion (base) Webinaires En réunion (avancé) Puis **en réunion de base**Enregistrements Notification de courrie Paramètres Autres ADMINISTRATEUR

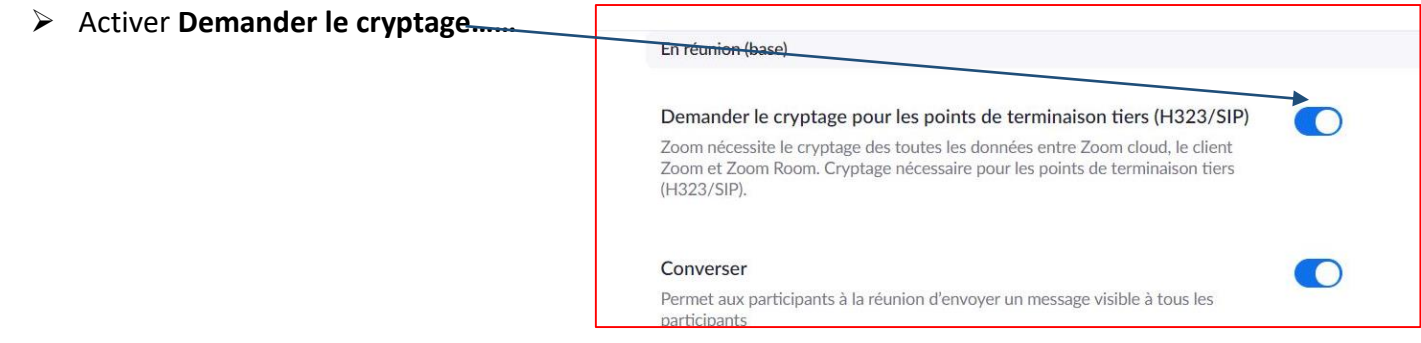

#### Profitons pour **Activer l'enregistrement local des hôtes**

Toujours dans la section **Personnel**

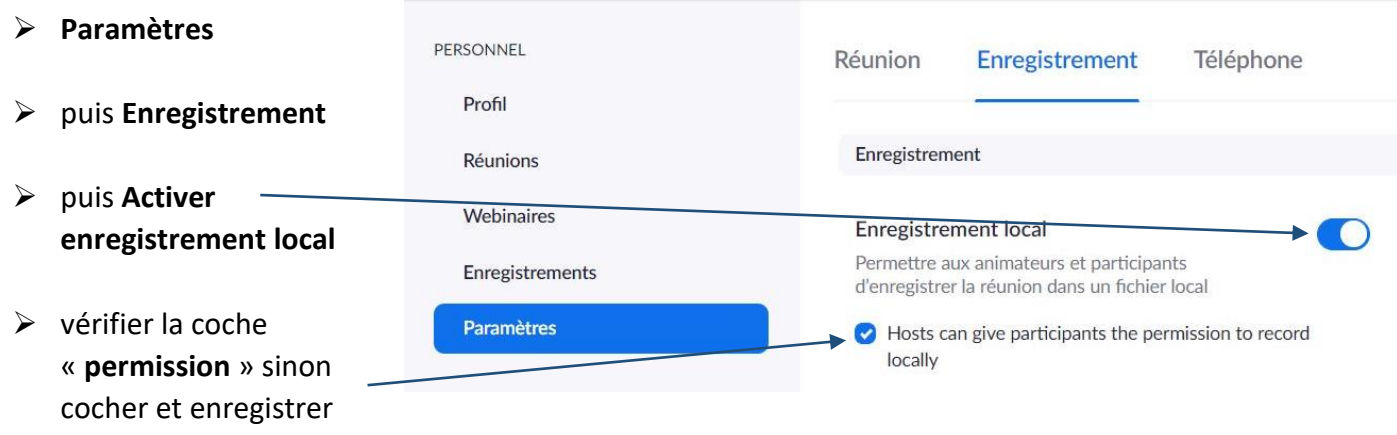

*Vous pouvez fermer la page web et revenir à zoom qui doit vous attendre dans la barre des tâches.*

### **Planifiez une réunion**

Zoom propose de planifier des réunions. Pour cela, depuis l'onglet Accueil de l'application, cliquez sur **Programmer**.

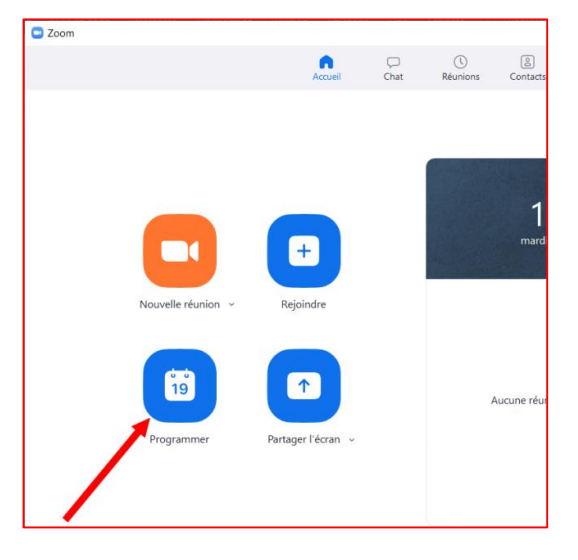

Planifier une réunion X Planifier une réunion Suiet Réunion Zoom de Jean Blanc  $\left| \frac{\bullet}{\bullet} \right|$ Début: mer. avril 1, 2020 14:00  $\checkmark$ 45 minutes  $\ddot{\phantom{0}}$ 0 heure Durée : Réunion périodique Fuseau horaire : Par... v Pour les réunions comptant au moins 3 participants, votre abonnement Zoom de base est limité à 40 minutes. Mettez à niveau dès maintenant pour profiter de réunions de groupe illimitées. Ne plus afficher ce message ID de réunion C Créé(e) automatiquement ◯ ID de réunion personnelle 568-829-1783 Mot de passe Exiger le mot de passe de la réunion 018712 Vide Participants : O Activé O Désactivé Animateur: Activé O Désactivé **Audio** ○ Téléphone Audio de l'ordinateur O Téléphone et audio de l'ordinateur Modifier Calendrier O Outlook ○ Google Agenda calendriers Annuler Programmer Zoom - Planifier une réunion  $\times$ Votre réunion a été planifiée. Cliquez sur le bouton ci-dessous pour copier l'invitation dans le presse-papiers. Jean Blanc vous invite à une réunion Zoom planifiée. Sujet : Réunion Zoom de Jean Blanc Heure: 1 avr. 2020 02:00 PM Paris Participer a la réunion Zoom https://us04web.zoom.us/j/304678983? pwd=OFA4OWh3eXdJem1MeXVBZDhPSFZNZz09 ID de réunion : 304 678 983 Mot de passe : 018712 Ouvrir avec le calendrier par défaut (.ics) Copier dans le presse-papier

Dans la fenêtre qui s'affiche, vous pourrez renseigner et configurer tous les paramètres de votre réunion : sujet, date et heure de début, durée périodicité, configuration d'un mot de passe d'accès, etc. Une fois tous vos paramètres renseignés, cliquez sur **Programmer**.

Zoom vous fournit **automatiquement le message à coller dans le MEL** d'invitation que vous aurez préparé. Les

destinataires n'auront qu'à cliquer sur le lien de l'invitation et saisir le mot de passe indiqué dans le message pour rejoindre la réunion à l'heure indiquée.

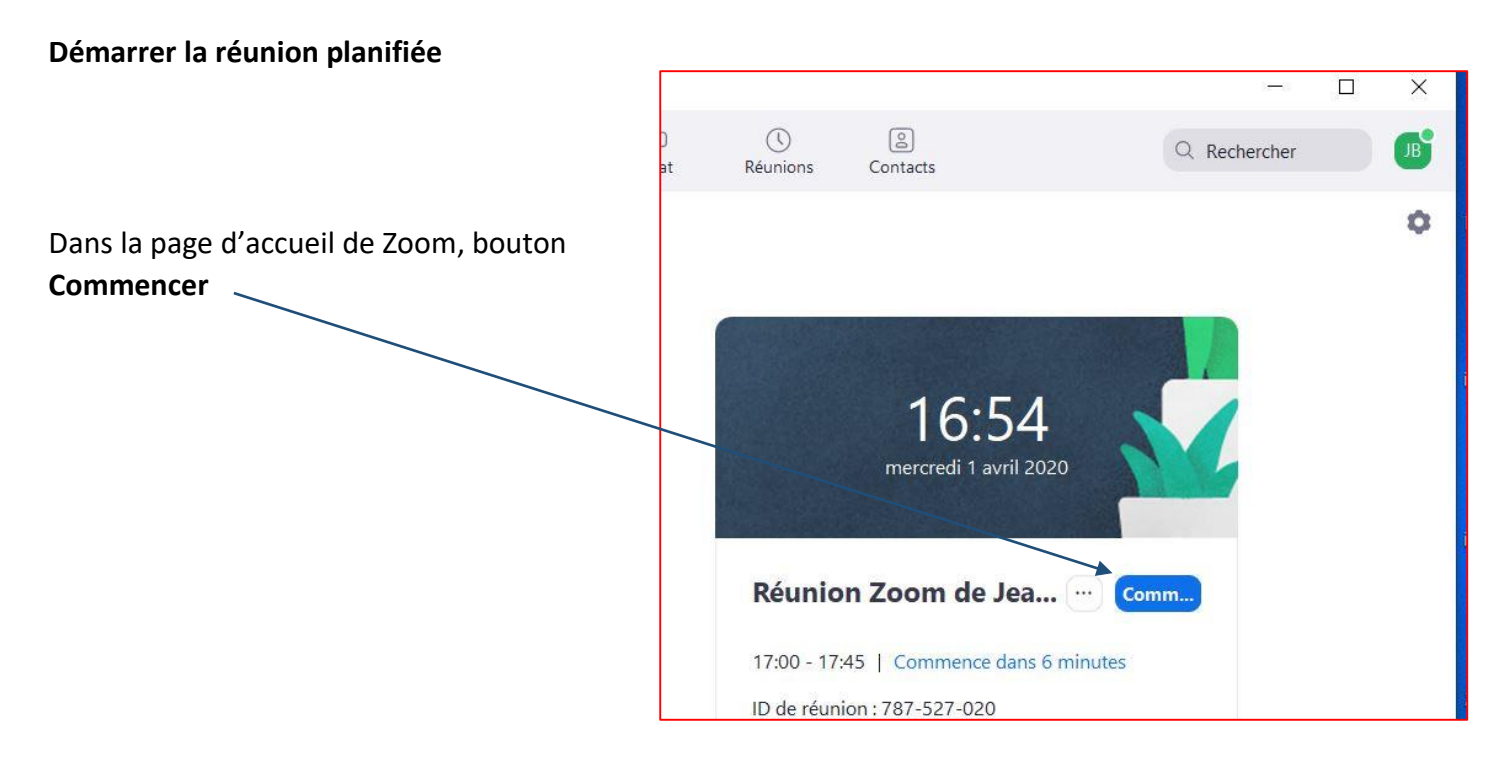

#### **Rejoindre une réunion existante**

Si vous recevez une invitation à rejoindre une réunion, et que l'application est déjà installée sur votre PC, vous n'aurez en principe qu'à cliquer sur l'URL pour rejoindre automatiquement la réunion.

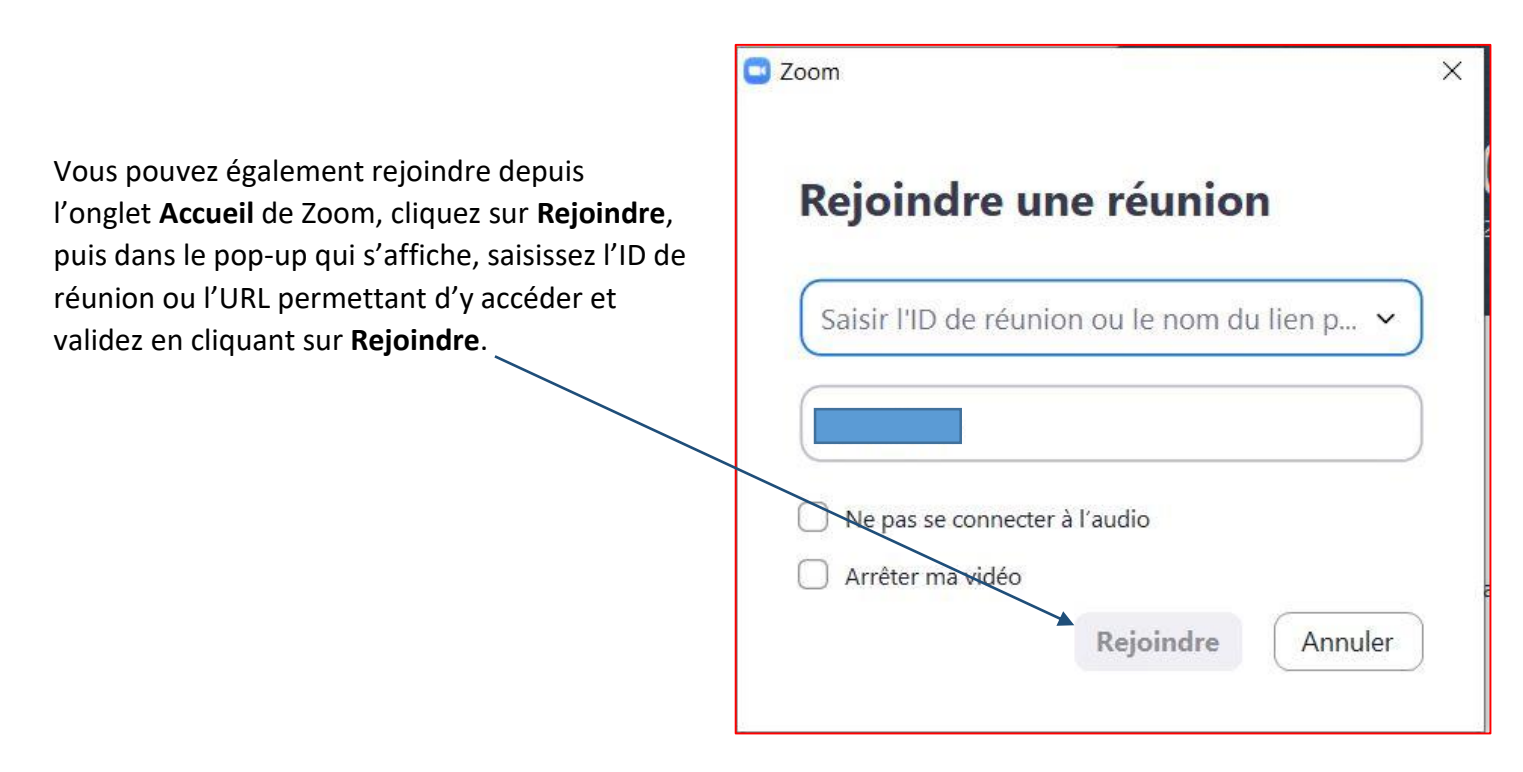

ra 1

#### **Enregistrez la vidéo d'une réunion**

Lorsque vous faites une réunion vidéo avec Zoom, vous pouvez, si vous le souhaitez, conserver une trace complète de la réunion vidéo en l'enregistrant. Pour cela, appuyez sur le bouton **Enregistrer** affiché dans la barre d'outils de Zoom.

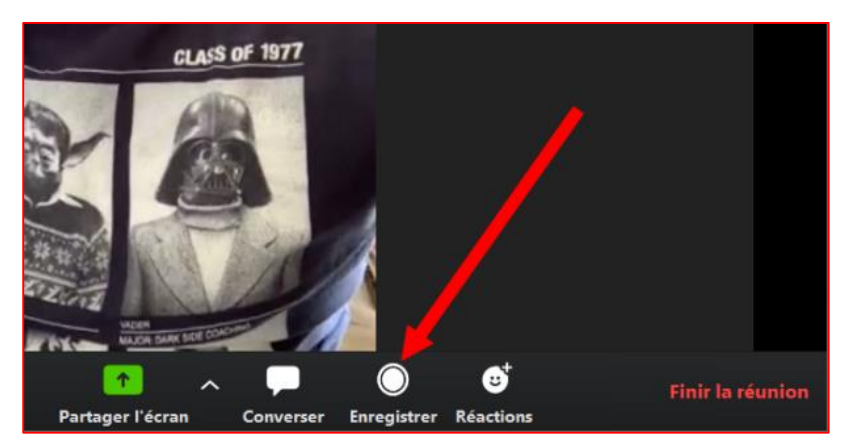

C Zoom

 $\bullet$ 

Enregistrement...

Pour stopper l'enregistrement, il vous faudra cliquer sur le bouton **Stop** affiché en haut à gauche de la fenêtre de visualisation.

**L'arrêt** de la réunion met fin à l'enregistrement

#### **Autoriser les hôtes à enregistrer**

Cette possibilité d'enregistrement par les hôtes (sur leur PC) est intéressante, car elle leur permet de visualiser, *à leur rythme, les infos diffusés dans la séance.*

Deux étapes

**-1** Avoir donné la possibilité de l'enregistrement local voir réglages page 7

**-2** Lorsque l'hôte actionne sur son PC l'enregistrement, ce message apparait sur son écran.

En tant qu'administrateur de la réunion vous devez l'autoriser.

-Ouvrir la **fenêtre « participants »** du menu Zoom

-sélectionner l'hôte puis bouton **plus**

-dans la fenêtre qui s'ouvre sélectionnez **Permettre** 

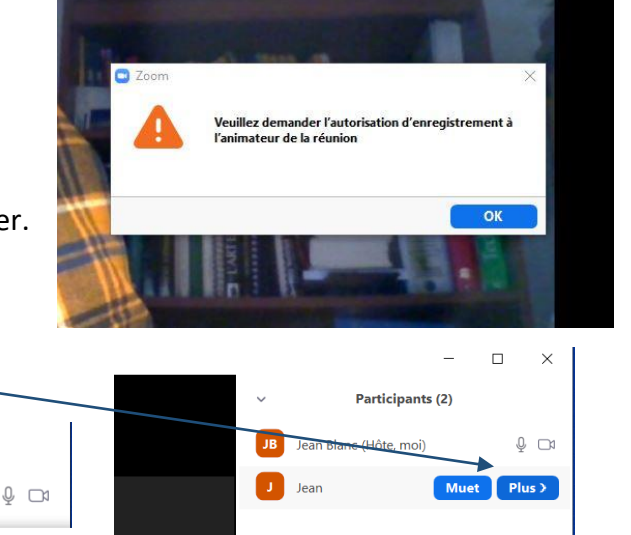

**l'enregistrement** 

Participants (2)

Converser

Renomme Supprime

Arrêter la video Nommer animateur

Jean Blanc (Hôte, moi)

Jean

Le fichier sera automatiquement converti au format MP4 après avoir mis fin à la réunion, en cliquant sur le bouton **Finir la réunion**. Le fichier vidéo est sauvegardé dans le répertoire *C:\Users\VotrePC\Documents\Zoom* de votre session de Windows.

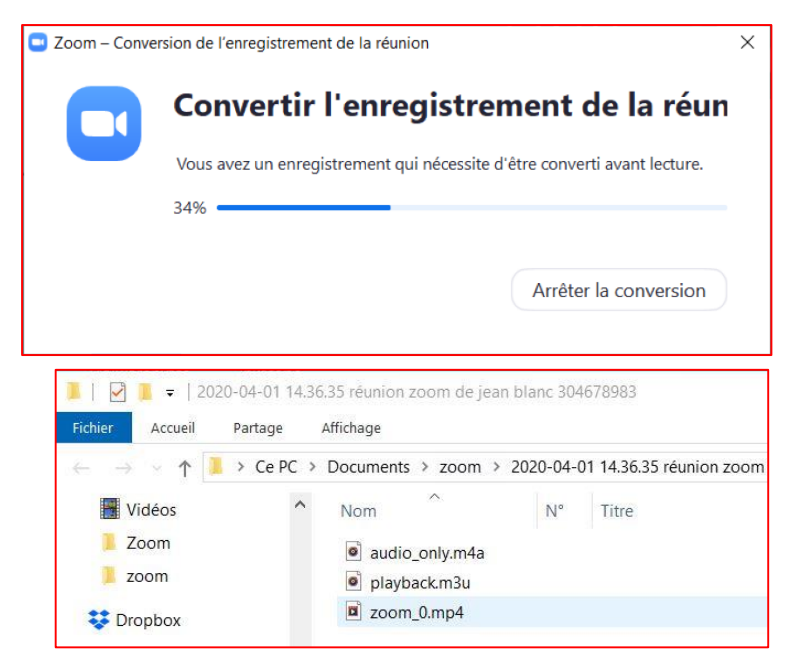

## **Barre d'outils Zoom**

La barre d'outils Zoom apparait en bas de votre écran (déplacer la souris pour la faire apparaitre)

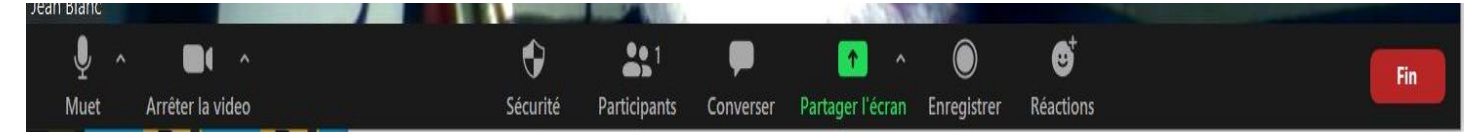

- **Bouton Micro** : Il vous permet de mettre en sourdine et de rétablir le son de votre micro.
- **Contrôle de l'audio** (via la flèche ^ située à côté du bouton micro) : Les contrôles de l'audio vous permettent de modifier le micro et le haut-parleur que Zoom utilise actuellement depuis votre ordinateur, de quitter l'audio de l'ordinateur et d'accéder à l'intégralité des options audio disponibles dans les paramètres de Zoom.
- $\frac{1}{2}$  **Bouton Vidéo :** Ceci vous permet de commencer ou d'arrêter votre propre vidéo.

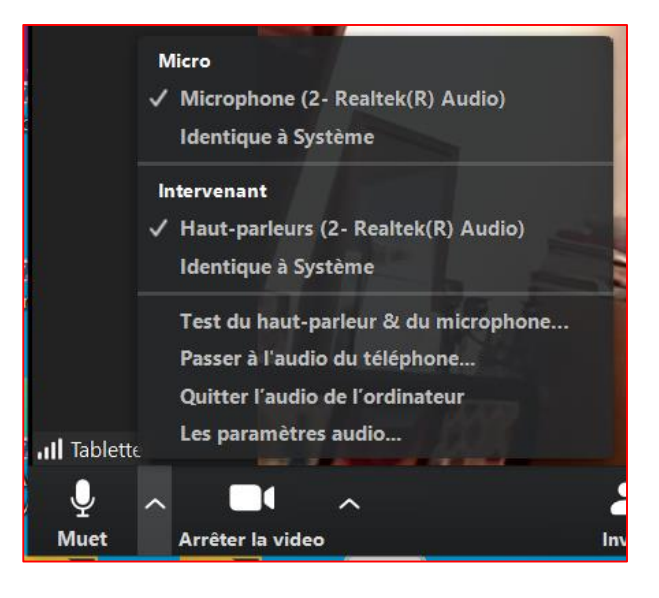

**Contrôles de la vidéo** (via la flèche ^ située à côté du bouton vidéo): Si vous possédez plusieurs caméras sur votre ordinateur, vous pouvez sélectionner celle qui sera utilisée par Zoom, accéder à l'intégralité des contrôles de la vidéo et sélectionner un arrière-plan virtuel.

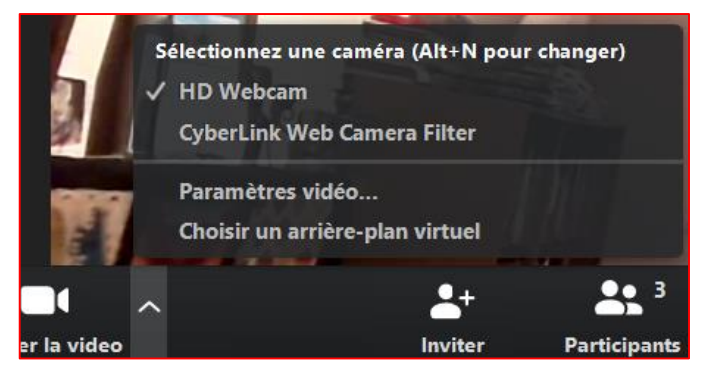

#### **Bouton Sécurité :** Permet de :

-Bloquer l'accès à la réunion (verrouiller) à utiliser dès que vos invités sont présents (sécurité) ou au bout d'un délai que vous définissez et en informez vos invités.

-Contrôler l'accès à la réunion (salle d'attente)

-Contrôler les autorisations aux participants

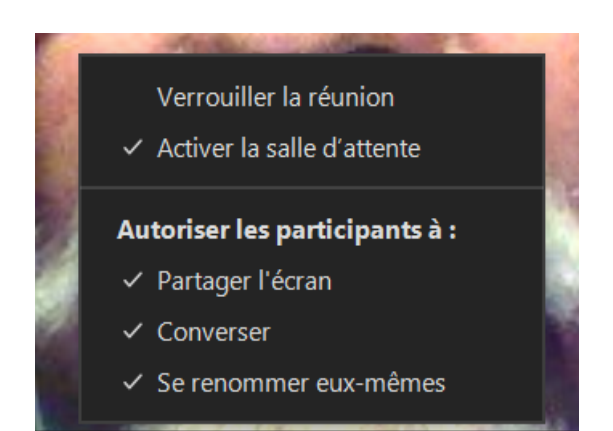

**Example 1 Bouton participants** : Cette action ouvre la fenêtre intitulée Participants située à droite. En mode plein écran cette fenêtre est flottante

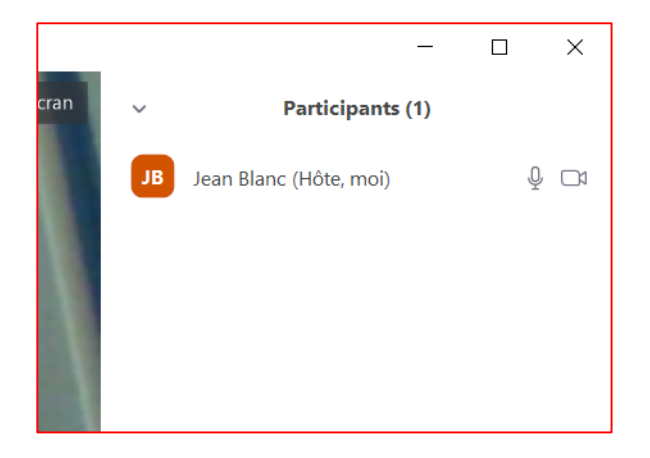

**Partager l'écran :** Cliquez ici pour commencer le partage d'écran. Vous pourrez sélectionner

Е

l'ordinateur de bureau ou l'appli que vous souhaitez partager. Il est conseillé d'ouvrir au préalable tous les documents que vous souhaitez partager durant la séance. **Sélectionne**r le doc à

partager > **bouton Partager**

**Contrôles du partage d'écran** (via la flèche ^ située à côté de Partager l'écran) : Sélectionnez les personnes qui peuvent effectuer des partages d'écran dans votre réunion et si vous souhaitez que seul l'animateur ou

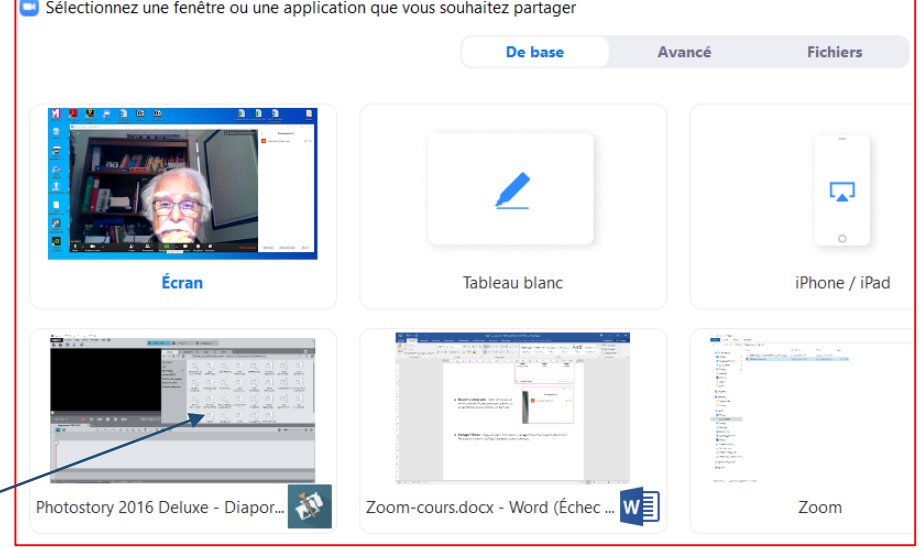

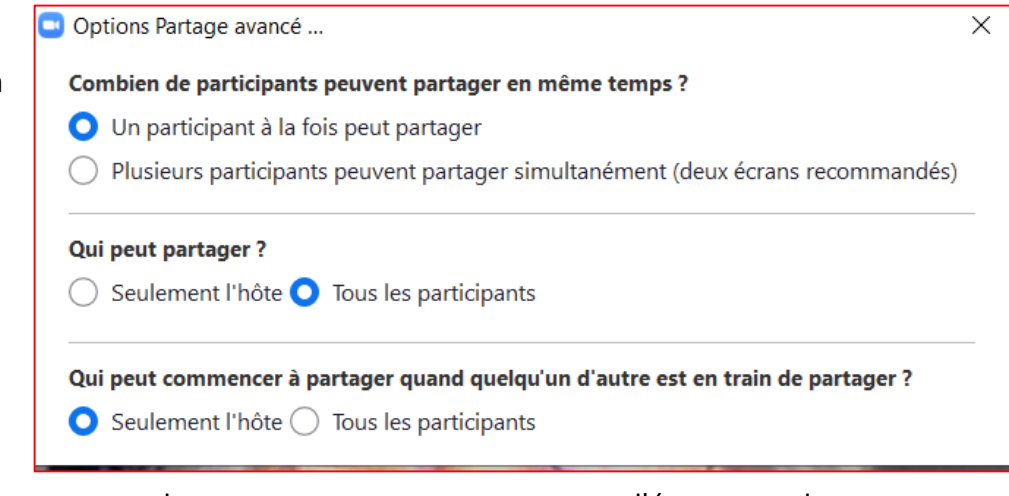

seul un participant soit en mesure de commencer un nouveau partage d'écran quand une autre personne est déjà en train de partager son écran.

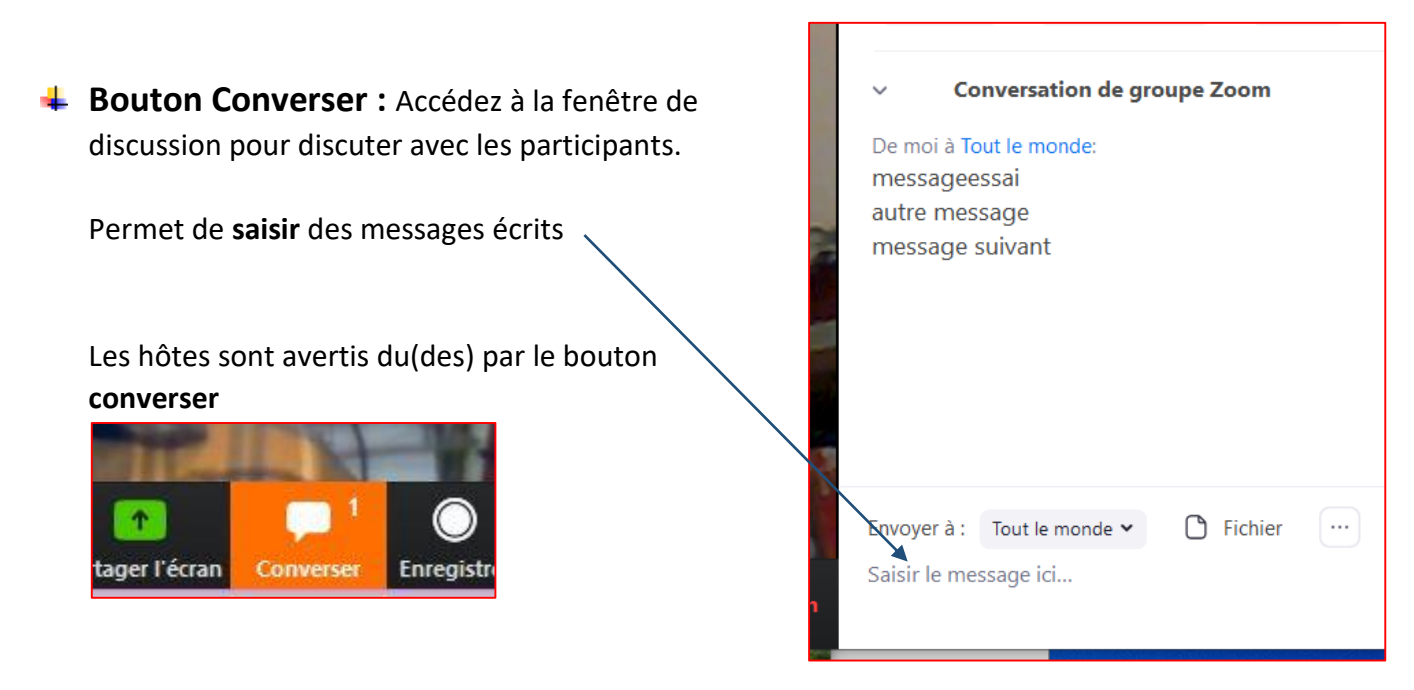

**Bouton Enregistrer :** Démarrez ou arrêtez un enregistrement sur le cloud ou local (voir page 10)

## **Partager l'écran**

**Recommandation :** *Avant d'ouvrir le partage, ouvrez les documents sur lesquels vous allez travailler et placez-les, en attente, dans la barre des tâches.*

Lorsque vous effectuez un partage d'écran, les contrôles s'afficheront dans une barre mobile. Elle se trouve généralement **en haut** de votre écran mais vous pouvez **la faire glisser** à travers votre écran le cas échéant.

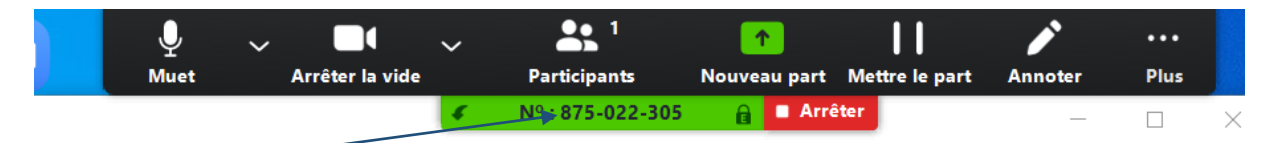

**Venir avec la souris** sur cette étiquette pour faire apparaitre la barre. Vous pouvez, en cliquant sur l'étiquette déplacer la barre

- **Bouton Nouveau partage :** Vous pouvez cliquer sur **Nouveau partage** pour commencer un nouveau partage d'écran sans avoir à d'abord arrêter votre partage d'écran actuel. Celui-ci remplacera l'écran que vous partagez actuellement, car vous ne pouvez partager qu'un seul écran à la fois
- **Bouton Mettre le partage sur pause :** Ceci mettra sur pause votre partage actuel et n'affichera aucune modification sur votre écran jusqu'à ce que vous choisissiez Reprendre le partage.
- **E Bouton Annoter** : Ceci vous permettra d'effectuer des annotations sur votre écran partagé. Ceci ouvrira les options d'annotation.

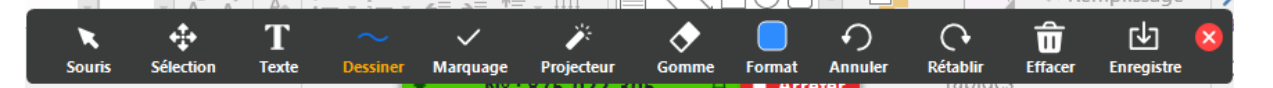

**Bouton Plus :** En plus des options Inviter, Enregistrement, les options Converser et Finir la réunion se trouvent toutes sous « Plus ». Il existe également de nouveaux paramètres spécifiques au partage d'écran.

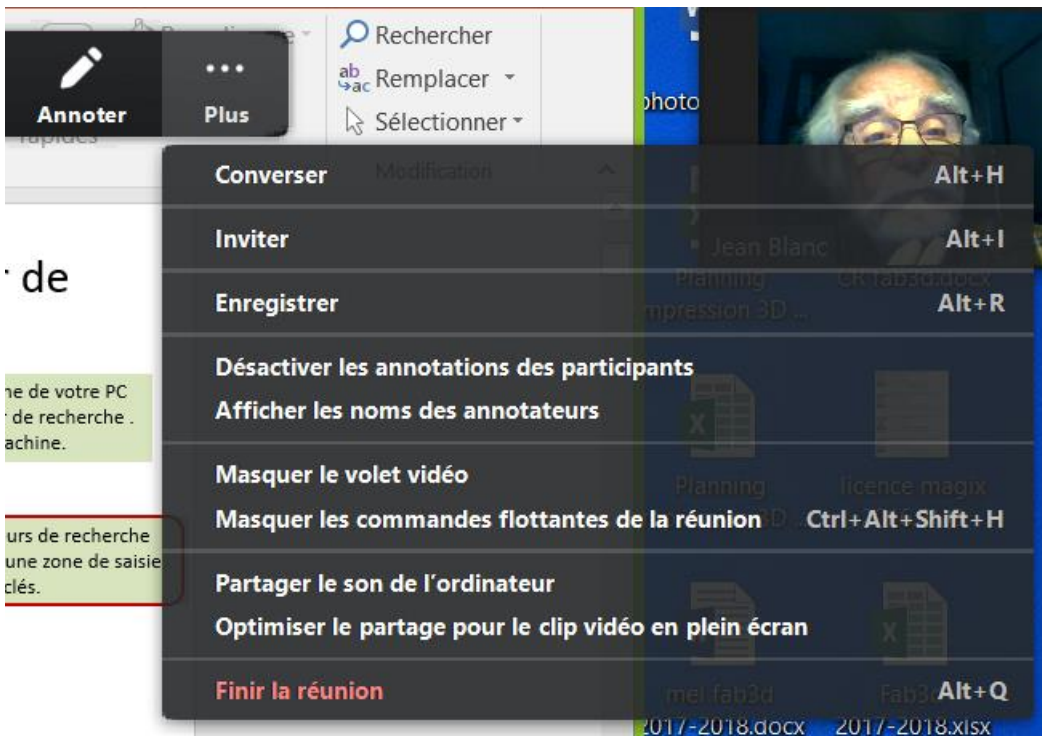

- **Désactiver/Activer l'annotation des participants** : Si vous souhaitez empêcher les participants de pouvoir effectuer des annotations sur votre partage d'écran, sélectionnez cette option.
- **Masquer le volet vidéo** : Lorsque vous effectuerez un partage d'écran, la vidéo se trouvera dans une fenêtre mobile. Si vous souhaitez masquer le volet vidéo, sélectionnez cette option.
- **Optimiser pour un clip vidéo plein écran** : Si vous partagez un clip vidéo en mode plein écran (pas votre flux de caméra en direct), nous vous recommandons de cocher cette option.
- **Bouton Arrêter le partage :** Sélectionnez cette option pour arrêter votre partage d'écran.

# **Résilier son compte Zoom (version free) Dans la page d'accueil**  $\Box$ **Rechercher** Bouton **paramètres**

 $\times$ 

ph

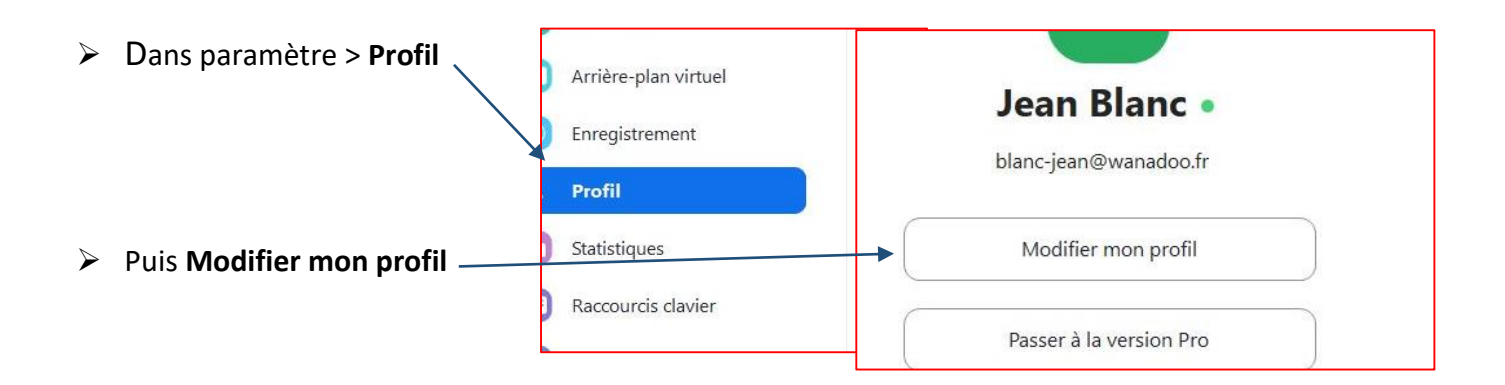

*Vous êtes dans la page web de paramétrage de votre compte*

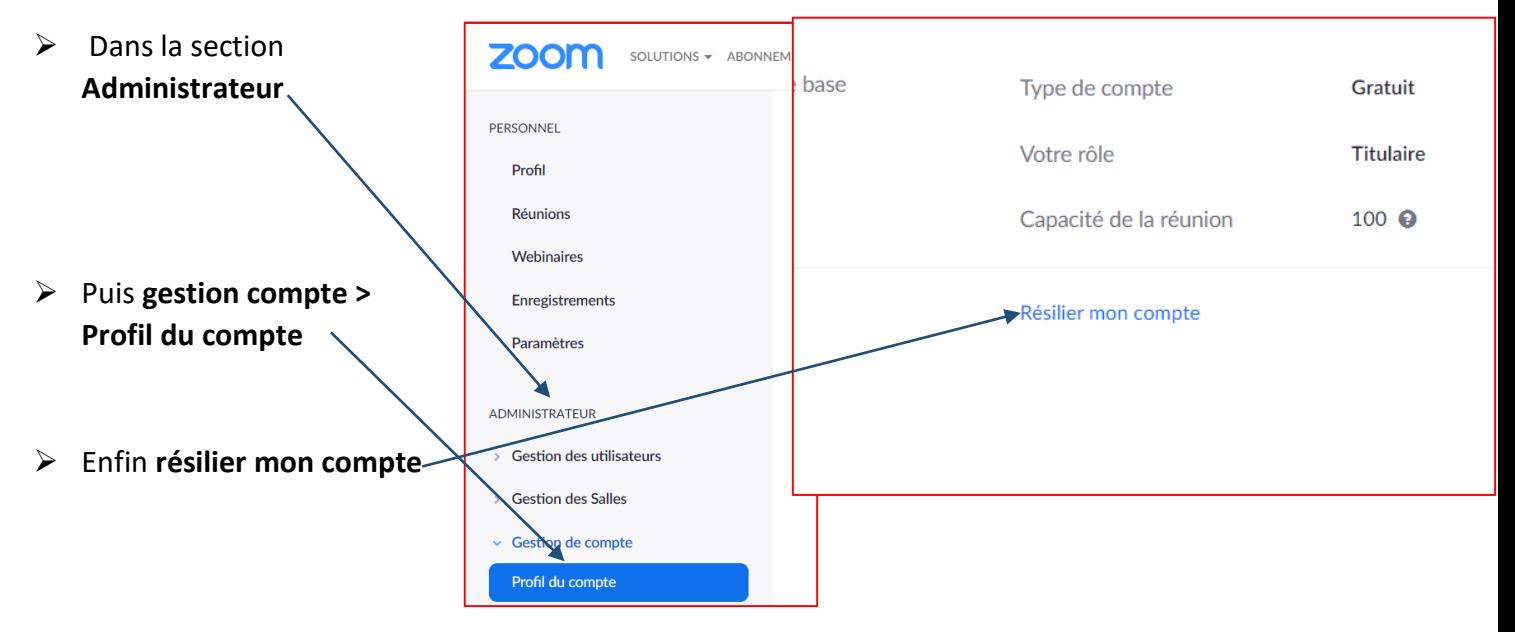